**ব্যব্হারকারীর নির্দেনিকা**

০১. আবেদন করুন োটবন ক্লিক করুন ।

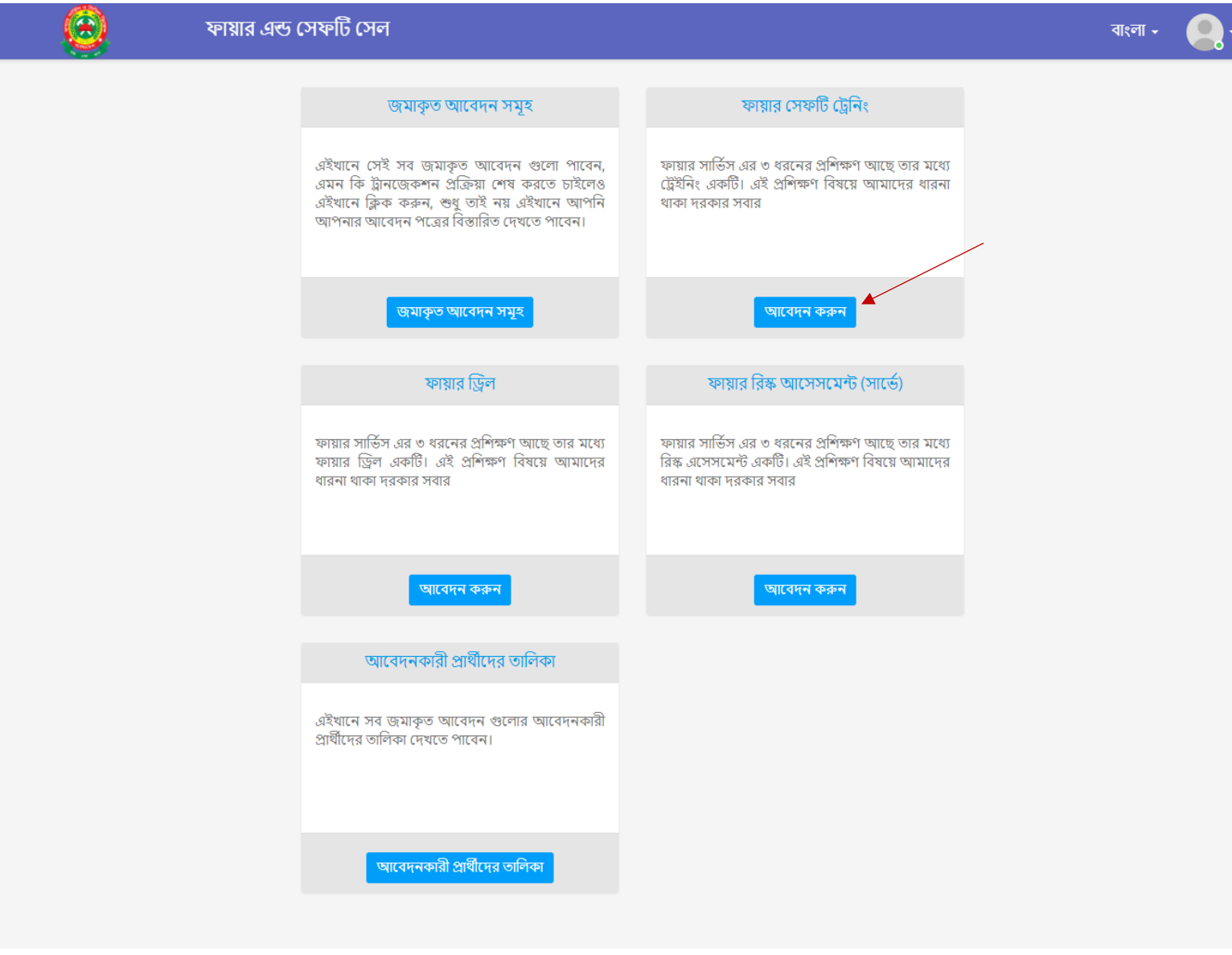

পরিকল্পনা ও বাস্তবায়নে : বাংলাদেশ ফায়ার সার্ভিস ও সিভিল ডিফেন্স অধিদপ্তর<br>কারিগরি সঅয়তায়<br>1<del>1 PENXY</del>RABBIT

**জরুরী প্রয়োজনে**- (০২) ৯৫৫৫৫৫৫, ৯৫৫৬৬৬৬, ৯৫৫৬৬৬৭<br>সাইটটি শেষ হাল-নাগাদ করা হয়েছে: ২০২০-০৩-০৩ ১৪:৩০:২৩

## ০২. সঠিকভাবে আবেদন ফর্ম পুরন করে সাবমিট করুন ।

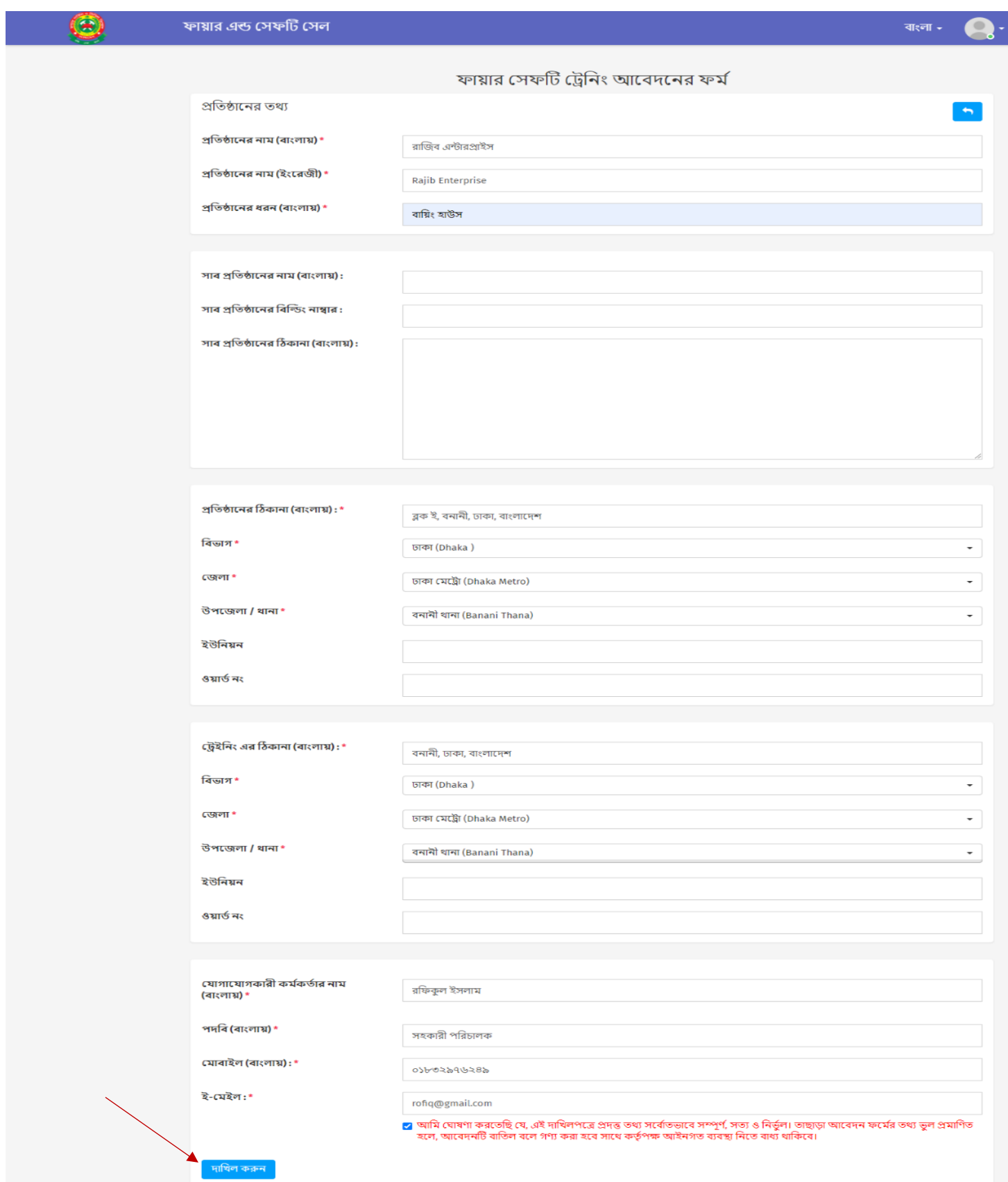

## ০৩. ফর্ম সাবমিটের পরে বিল পরিশোধ বাটনে ক্লিক করুন।

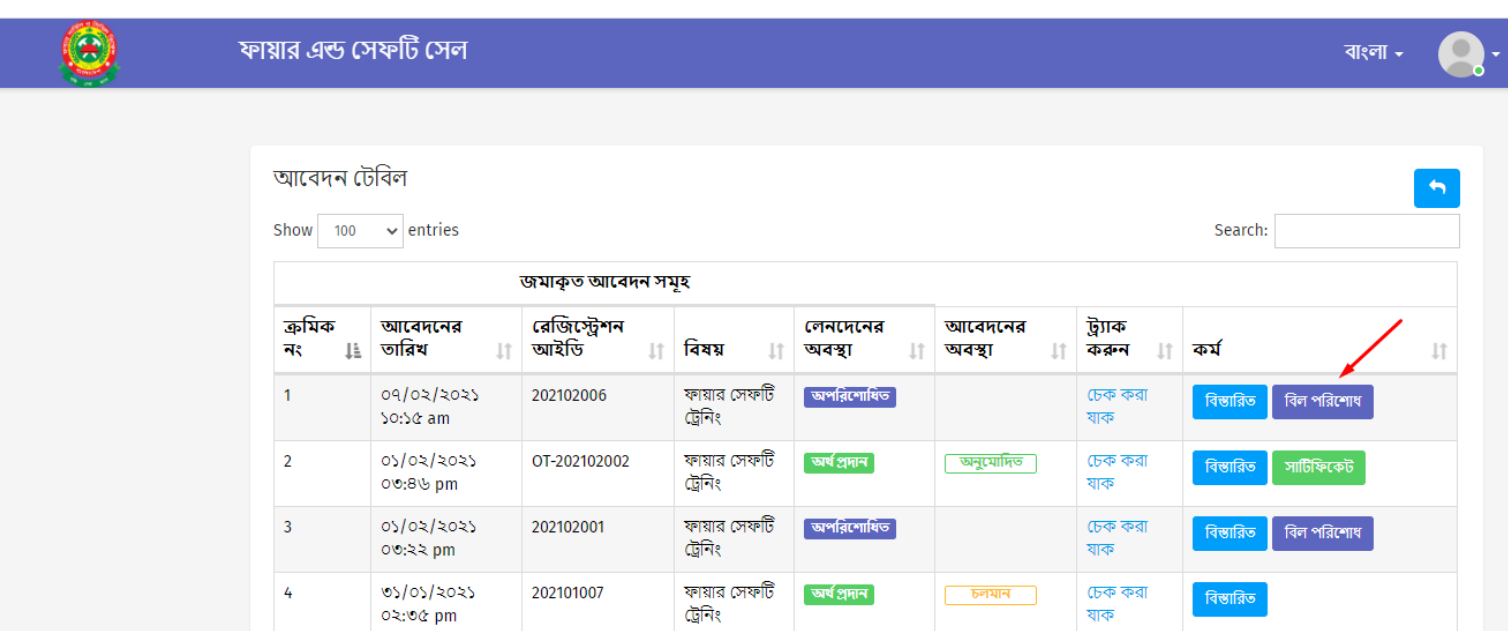

## ০৪. বিল পরিশোধের জন্য ফরমটি সঠিকভাবে পুরন করে সাবমিট করুন।

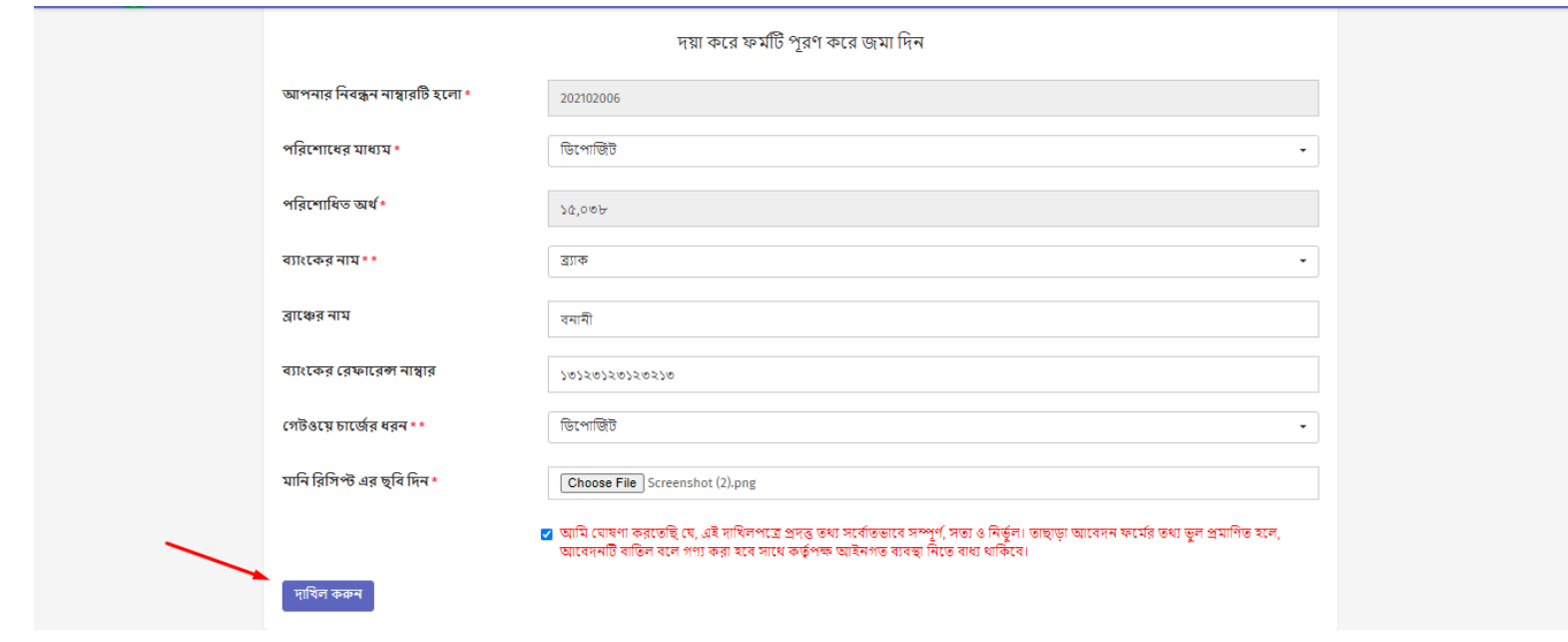

০৫. আবেদনকারী প্রার্থীদের তালিকা দেখতে ক্লিক করুন।

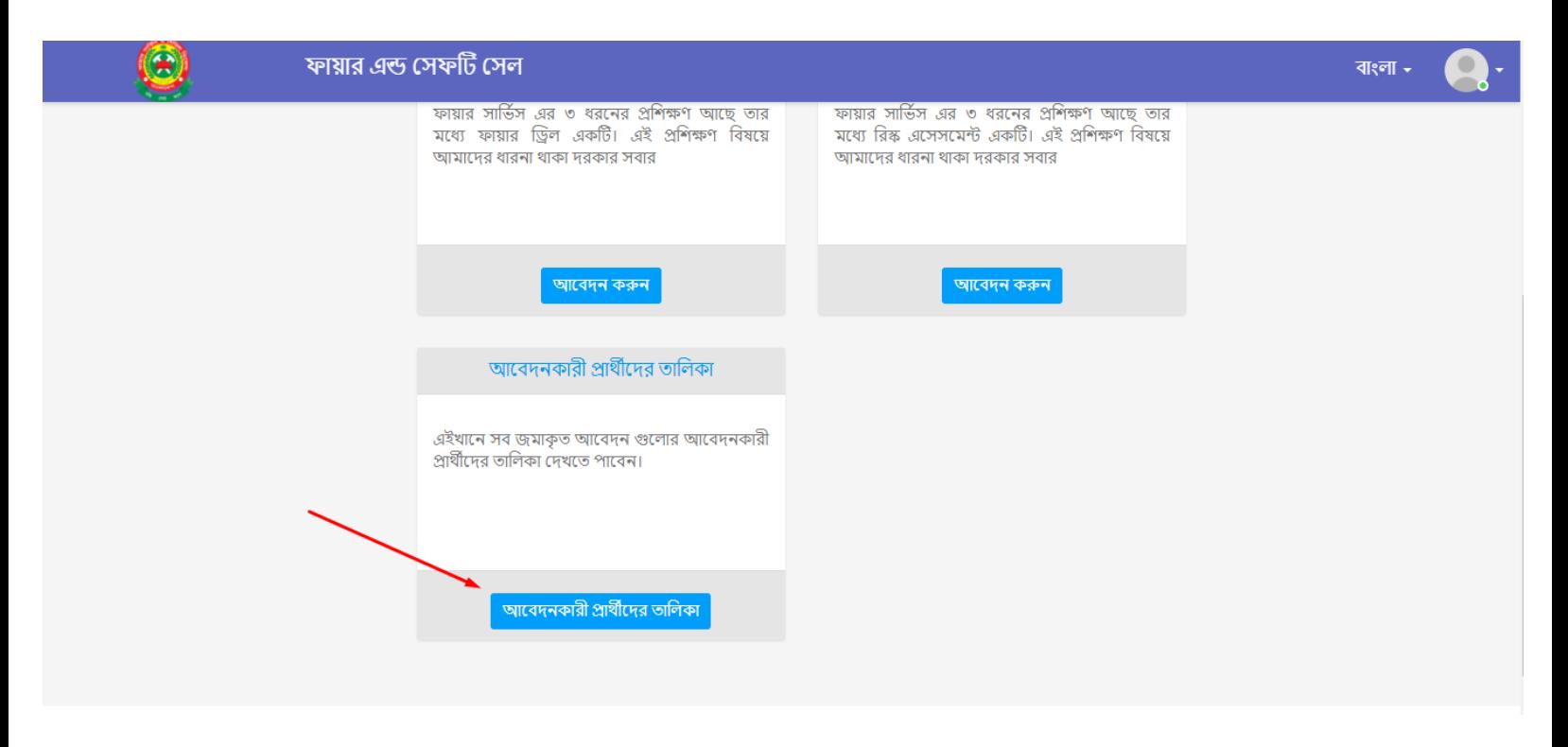

০৬. সার্টিফিকেট আবেদনের জন্য নতুন আবেদনকারী প্রার্থী যোগ করুন।

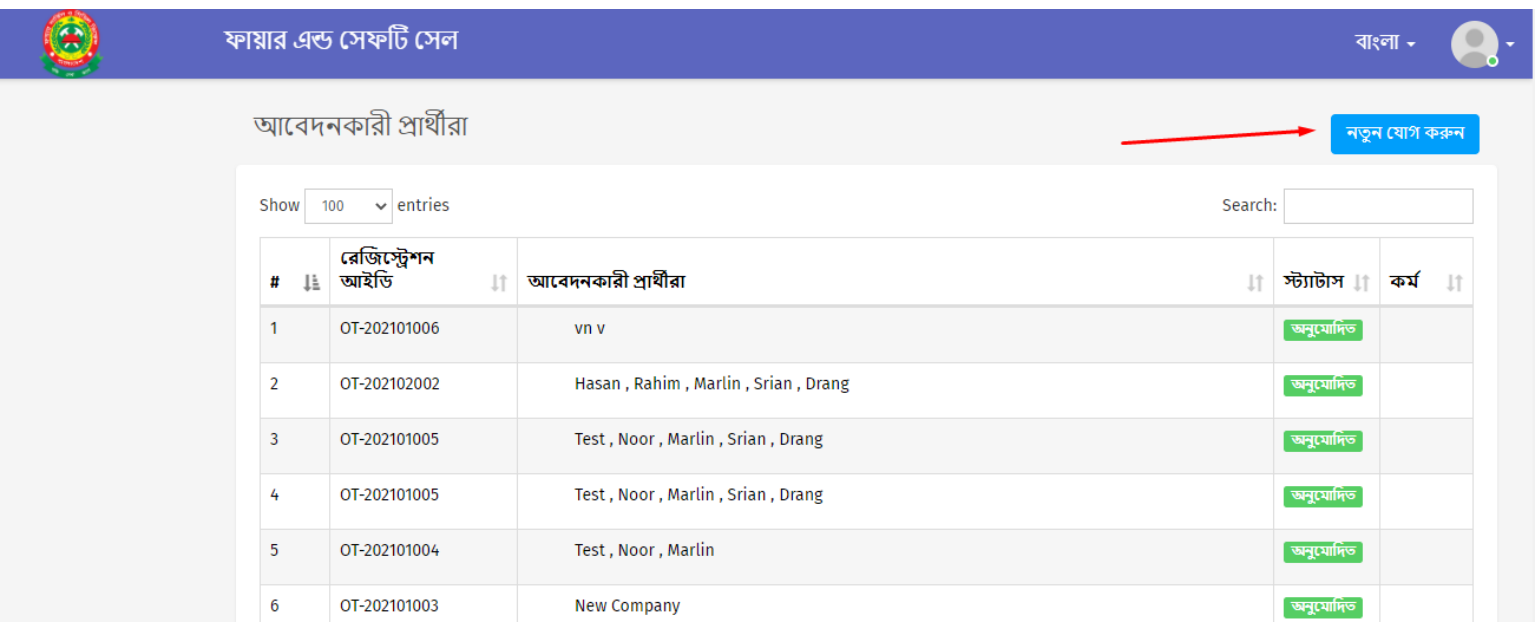

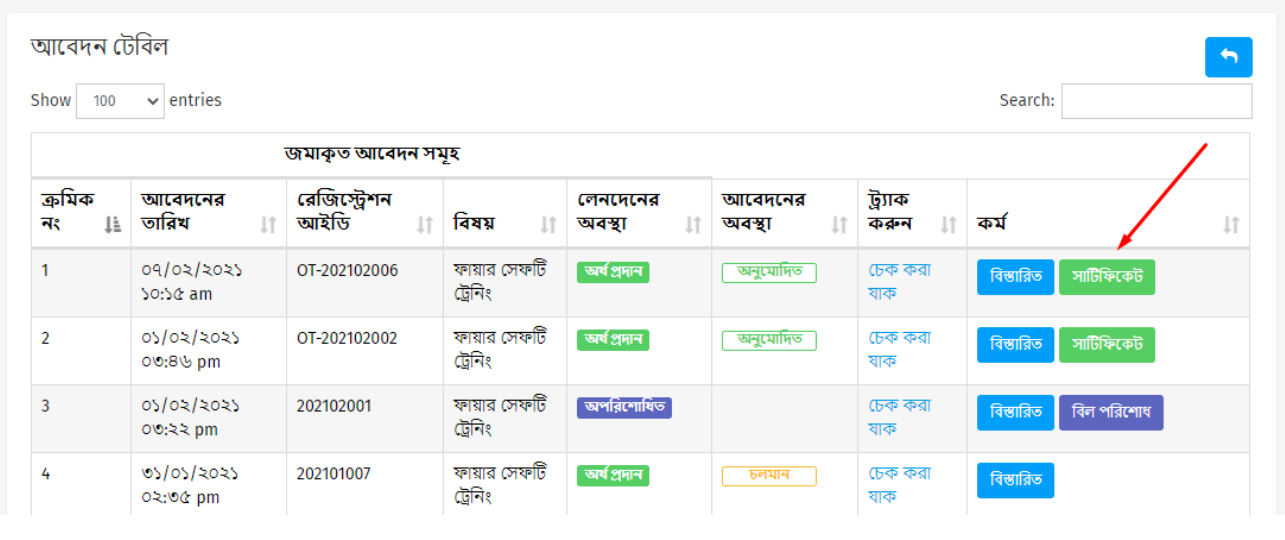

वाःला -

০৮. আবেদনকারী প্রার্থীদের তালিকা সাবমিটের পর কর্তৃপক্ষের অনুমোদনের পর সার্টিফিকেট প্রিন্ট করতে পারবেন। সার্টিফিকেট দেখতে সারটফিকেট বাটনে ক্লিক করুন।

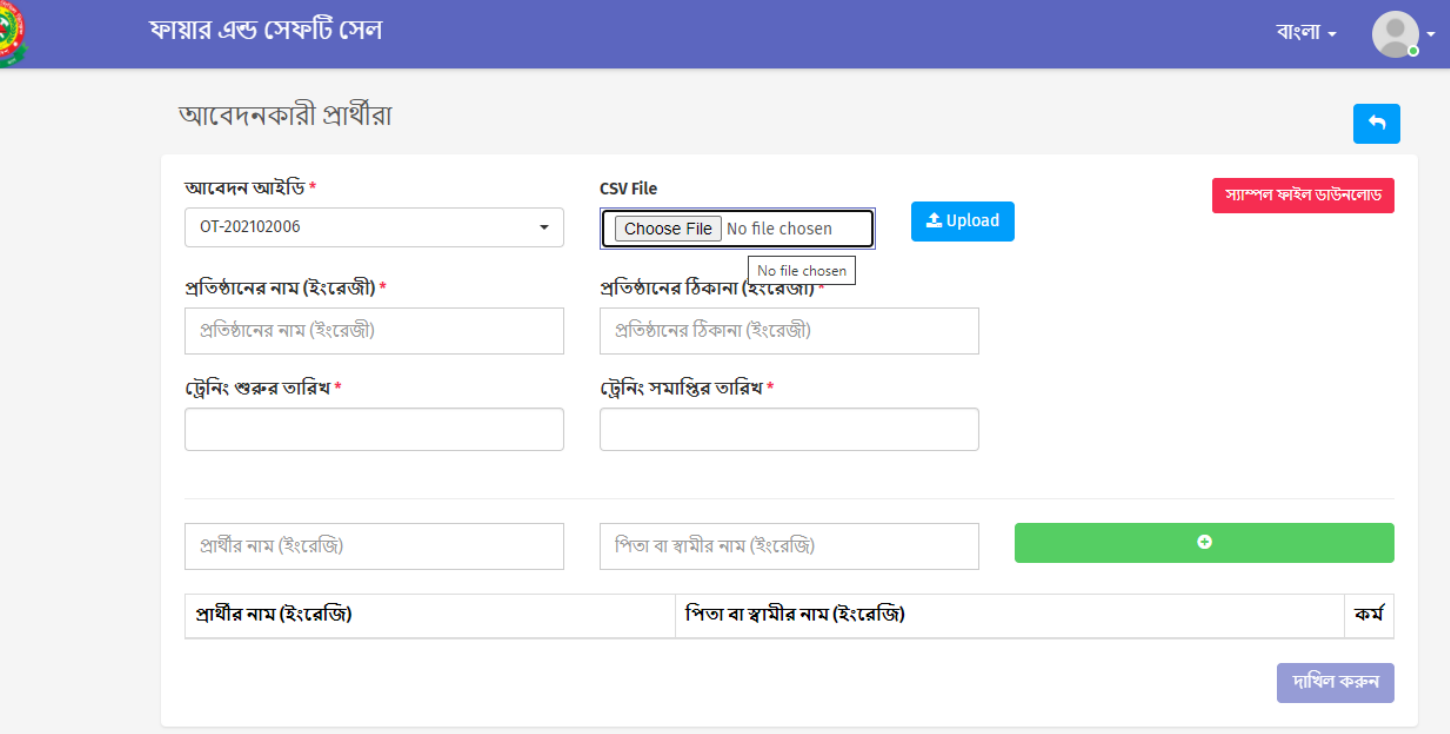

০৭. প্রয়োজনীয় তথ্যগুলো পুরন করুন। আবেদনকারী প্রার্থীদের তালিকা সিএসভি ফাইল আকাবর আপবলাড করুন। ফাইল এর ফরবর্ট দদখবত সযাম্পল ফাইল ডাউনবলাড করুন ।

Œ

 $\odot$ 

ফায়ার এন্ড সেফটি সেল

০৯. All Print বাটনে ক্লিক করে সার্টিফিকেট প্রিন্ট করুন ।

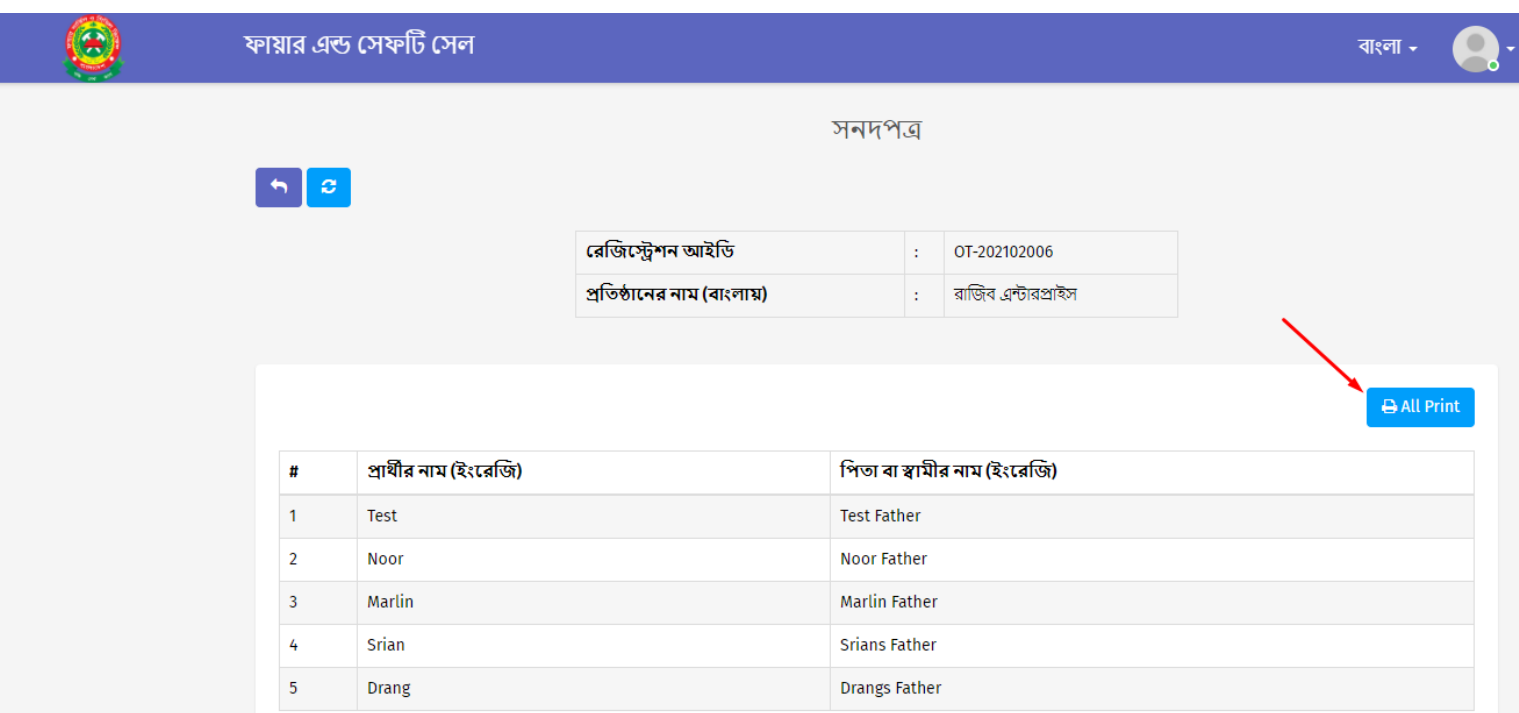

১০. পরবর্তী স্ক্রিনে সার্টিফিকেট পরিদর্শীত হবে। ( তালিকা অনুযায়ী কিছুটা সময় ফাকা পেজ দেখাতে পারে অনুগ্রহ করে অপেক্ষা করুন)

ক্লেদ্রঃ ক্লপ্রন্ট না সম্পন্ন কবর ব্রাউজার েন্ধ করবেন না ।